## **Применение сертификата финансирования к заявке после зачисления ребенка на обучение (к заявке в статусе «Обучается»)**

1. Перейти в раздел «**Заявки»**, найти заявку, к которой требуется применить сертификат финансирования.

- 2. **Открыть** карточку заявки.
- 3. Для применения сертификата нажать на
- «**Применить сертификат»**.

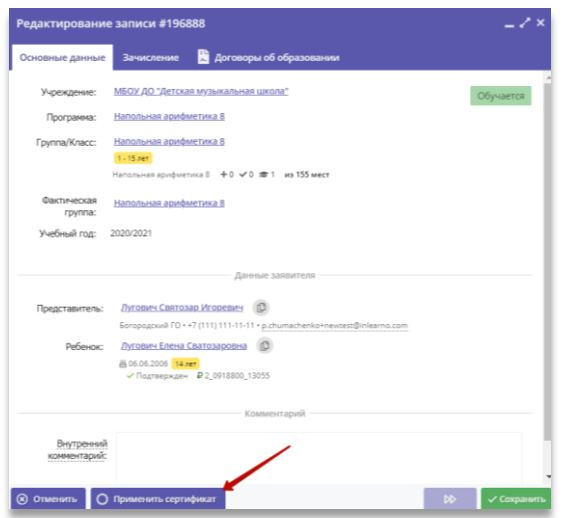

4. Для создания договора на обучение в открывшемся окне нажать «**Да»**.

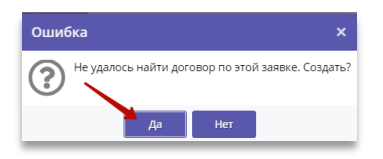

5. В открывшемся окне указать **Дату начала обучения** - остальные поля заполнятся автоматически, далее нажать «**Сохранить»**.

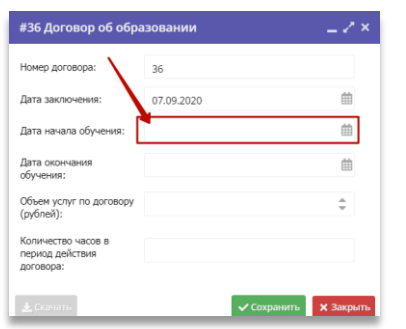

6. В открывшемся окне **Договор об образовании** проверить: дату начала обучения, плановую дату окончания договора, объем услуг в часах и рублях.

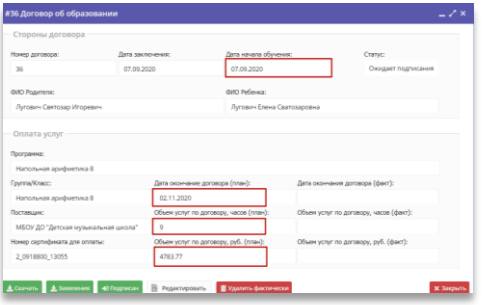

7. **Скачать** бланк договора на обучение.

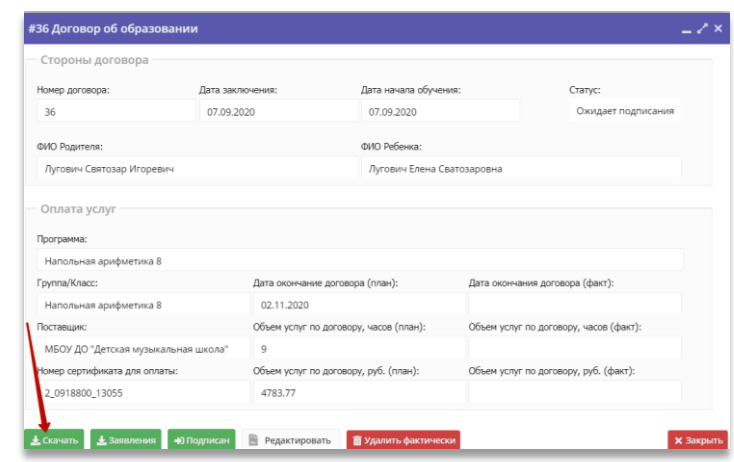

8. **Распечатать** бланк договора, **заполнить** необходимые поля и паспортные данные родителя ребенка.

9. **Предоставить бланк договора на подпись** родителю.

## 10. ВАЖНО: **только после подписания** бланка договора с родителем нажать на «**Подписан**»

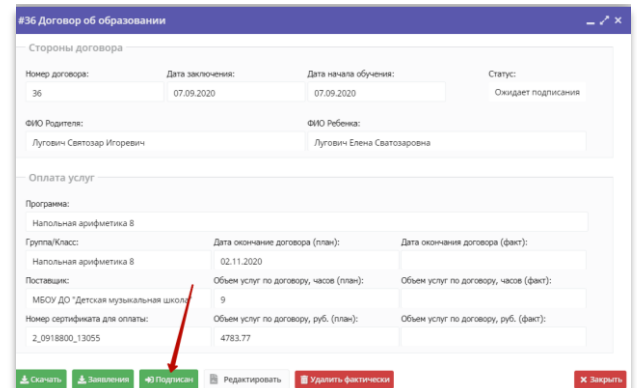

11. В открывшемся окне еще раз проверить данные договора.

## **ВАЖНО! Изменить условия договора после подписания будет невозможно!**

12. Подтвердить действия нажатием «**Да**».

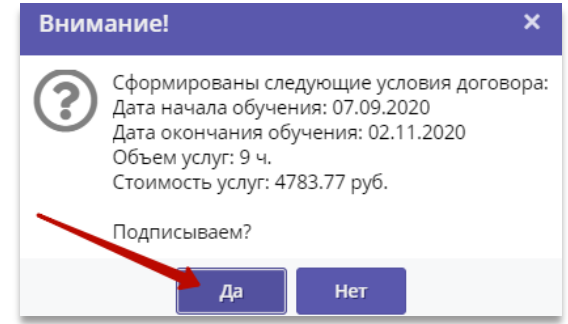

**Обработка заявки завершена**: с этого момента ребёнок считается зачисленным на обучение по программе с применением средств сертификата.